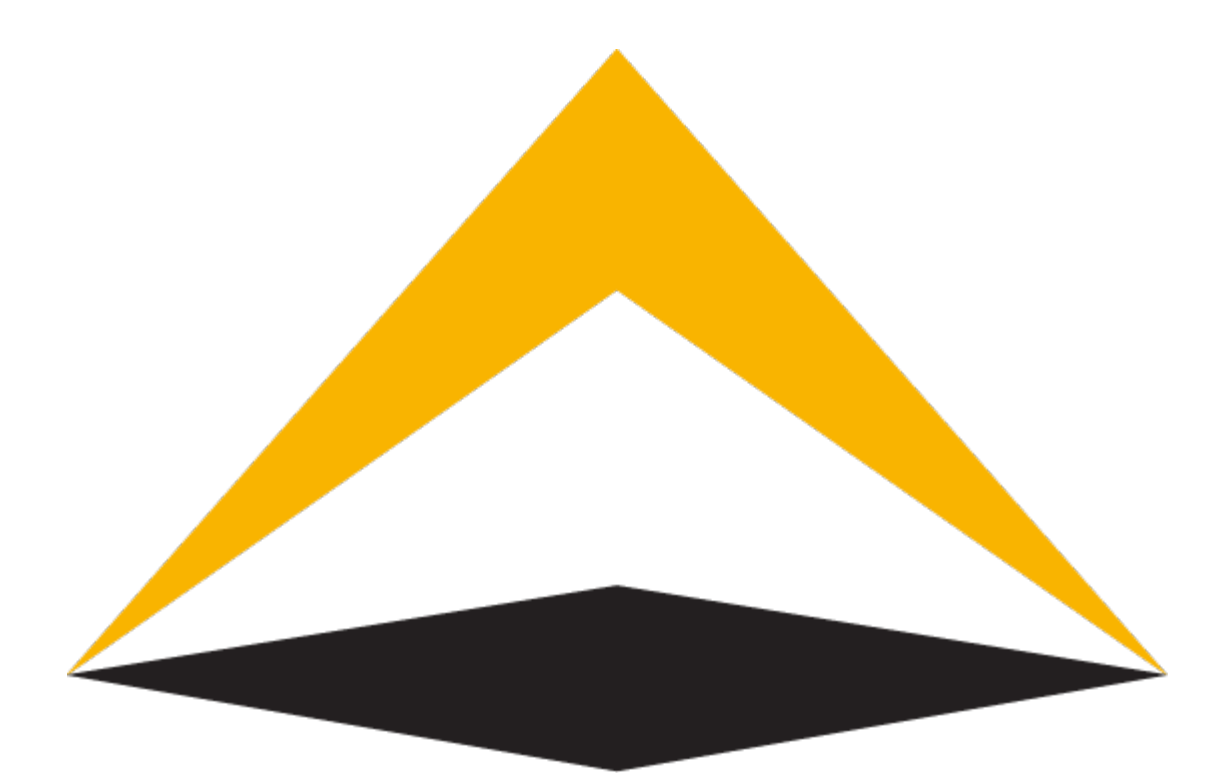

# TradeToolsFx

# **TTFX Trader Portal for MetaTrader 5**

**User's manual**

**V 1.0.0**

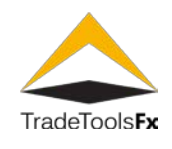

# **Table of contents:**

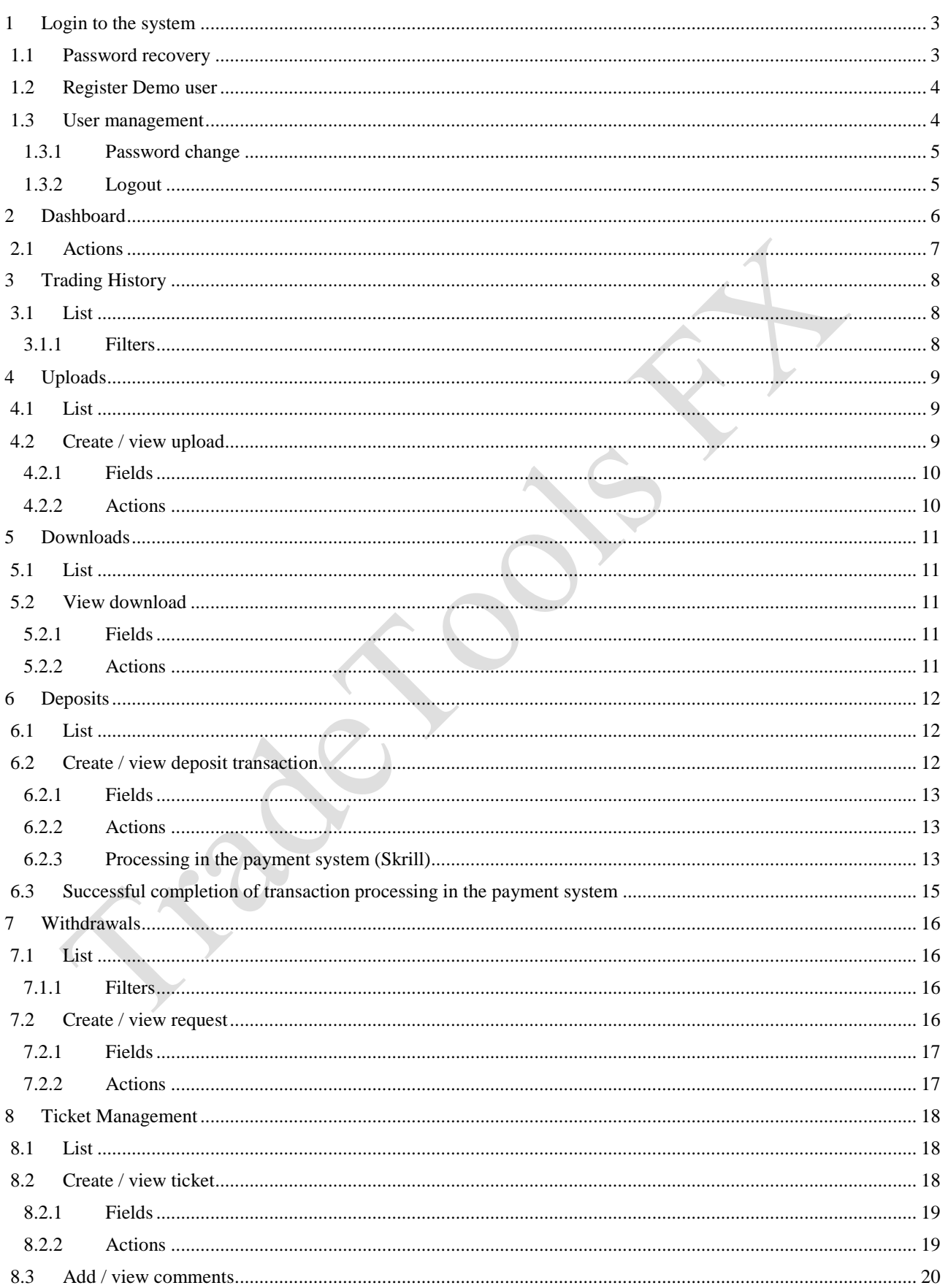

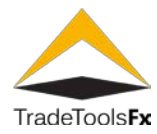

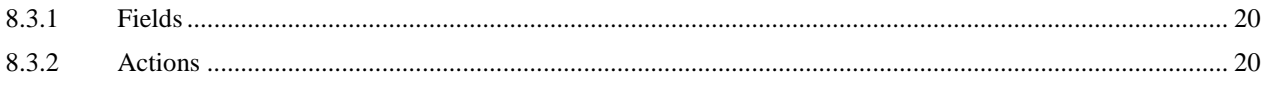

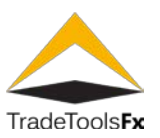

# <span id="page-3-0"></span>**1 LOGIN TO THE SYSTEM**

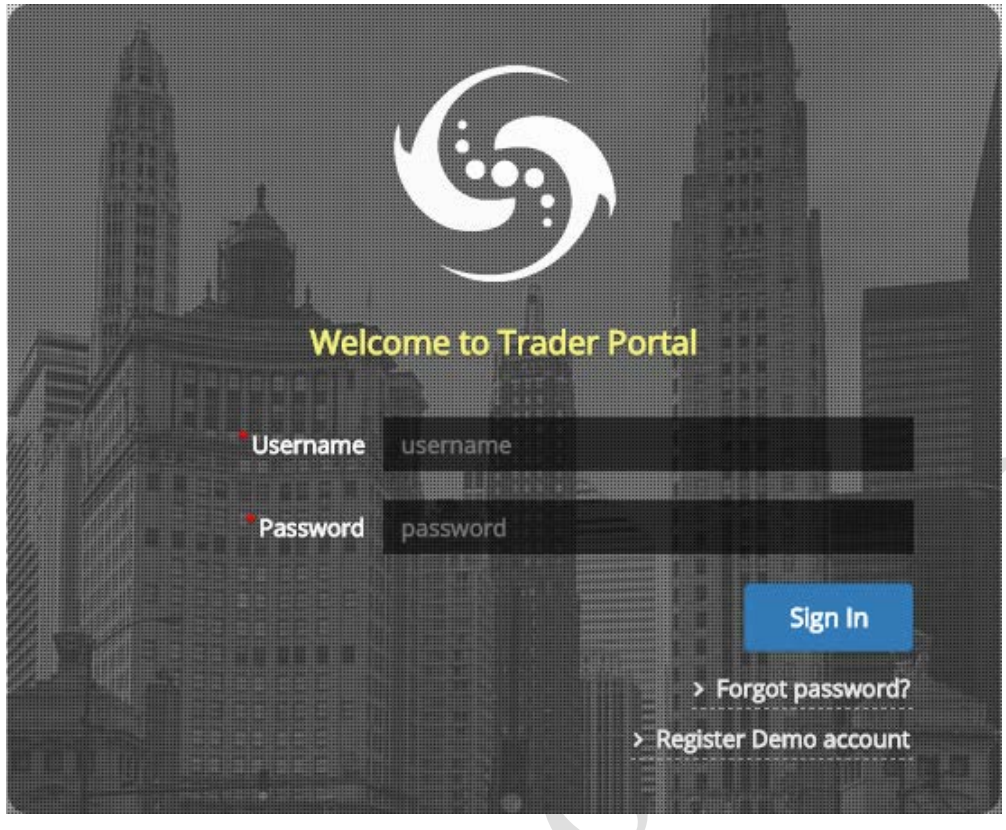

*Fig. 1. Login form.*

To log in, type **MetaTrader** user login in **Username** field and **MetaTrader** user password in **Password** field and click **Sign In** button.

# <span id="page-3-1"></span>**1.1 Password recovery**

If you forgot password from your **MetaTrader** account you can use **Forgot Password?** link on Login form to reset password.

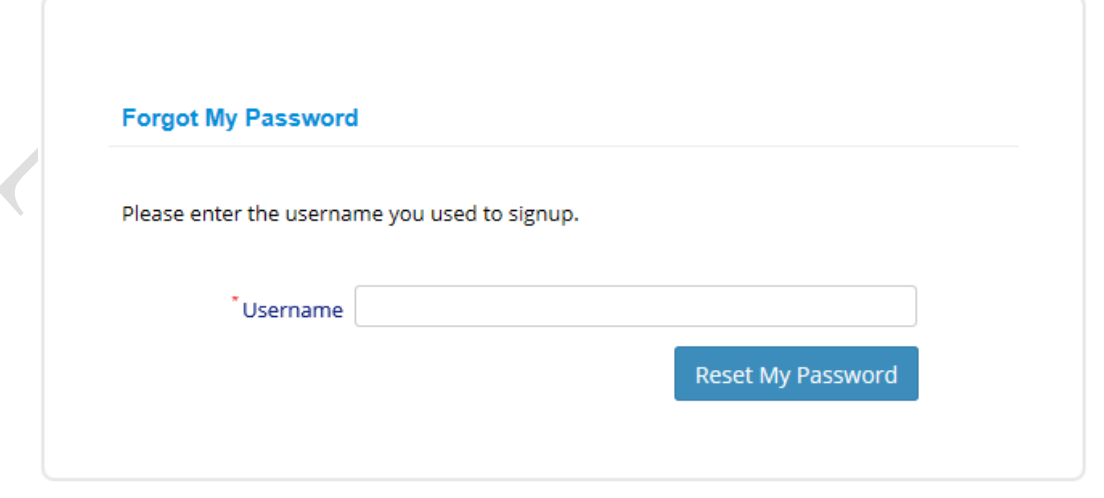

#### *Fig 2. Password recovery form.*

Type **MetaTrader** user login and click **Reset My Password** button. The system will send mail to your e-mail address. To reset your password, follow the instructions in the email.

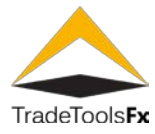

# <span id="page-4-0"></span>**1.2 Register Demo user**

To register new user use **Create Demo account** link on Login form.

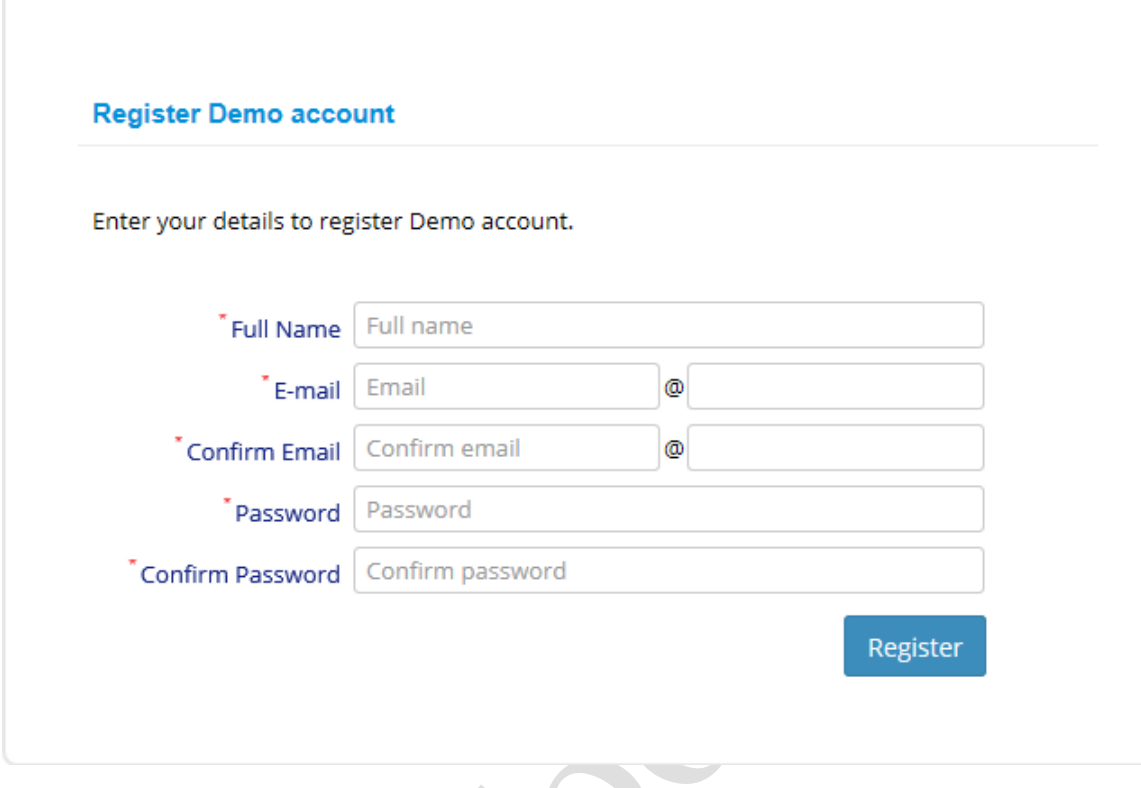

*Fig. 3. Register Demo user form.*

Type form fields and click **Register** button. After registration complete, the system will send an email to specified email address. Follow instructions in email to activate your account. To log in to the system use Login from the email.

# <span id="page-4-1"></span>**1.3 User management**

To access the user control panel, click on the user name in the right top corner.

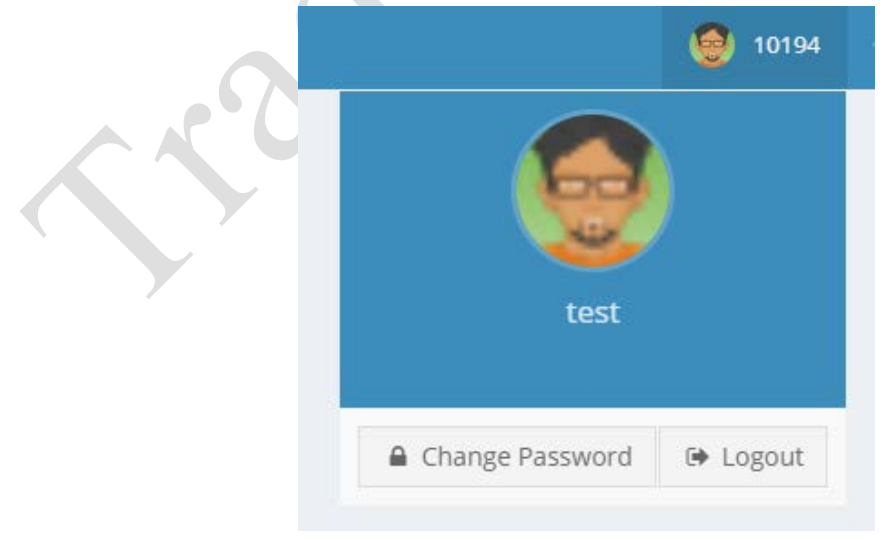

*Fig. 4. Control panel*

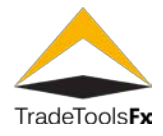

## <span id="page-5-0"></span>**1.3.1 Password change**

To change your password, click **Change Password** button.

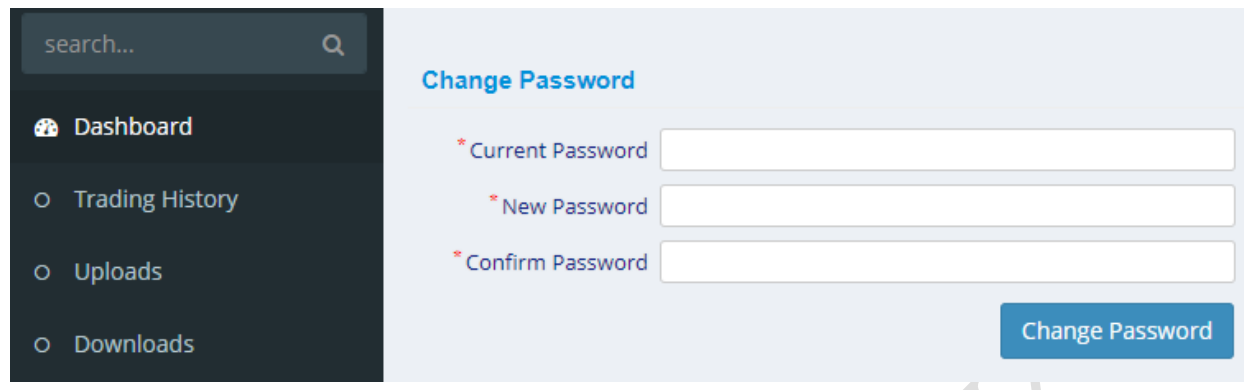

# *Fig. 5. Change password form.*

<span id="page-5-1"></span>Type your old password and new password and click **Change Password** button. **1.3.2 Logout**

To log out, click **Logout** button.

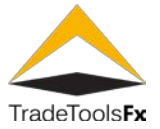

# <span id="page-6-0"></span>**2 DASHBOARD**

The **Dashboard** displays general user information.

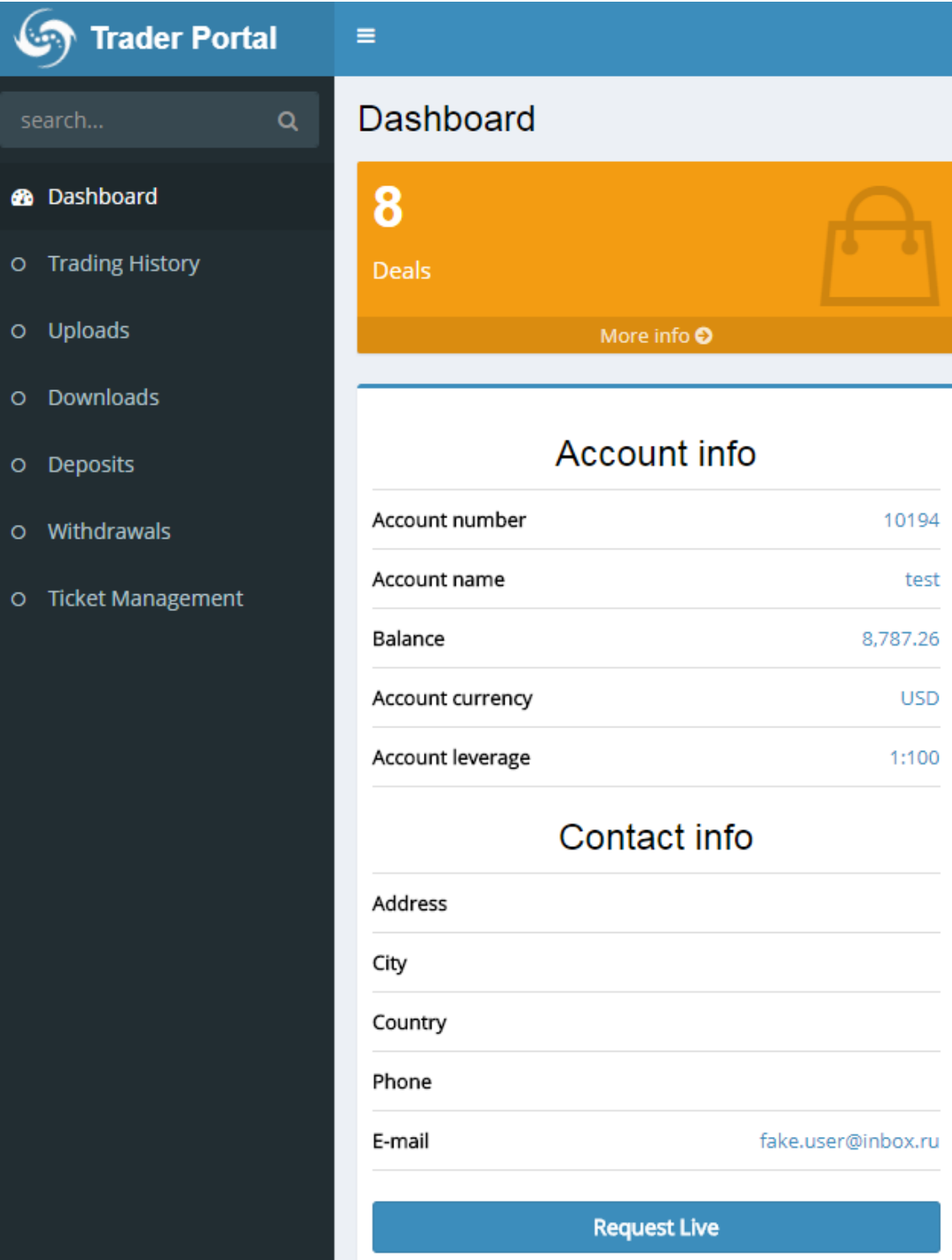

*Fig. 6. Dashboard.*

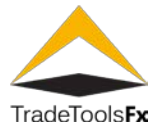

# <span id="page-7-0"></span>**2.1 Actions**

**Request Live** – request to create **Live** account.

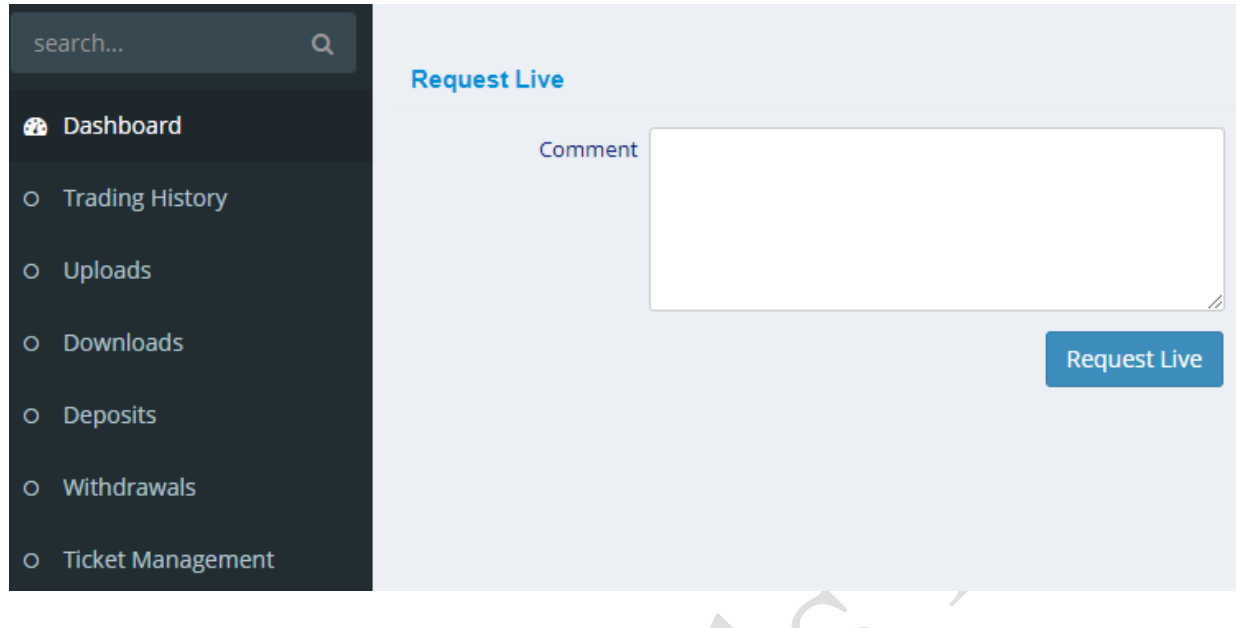

# *Fig. 7. Request Live form.*

To send a request, type your comment in the **Comment** field and press **Request Live** button.

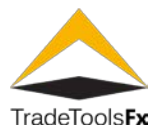

# <span id="page-8-0"></span>**3 TRADING HISTORY**

The **Trading History** shows **MetaTrader** deals made by user.

# <span id="page-8-1"></span>**3.1 List**

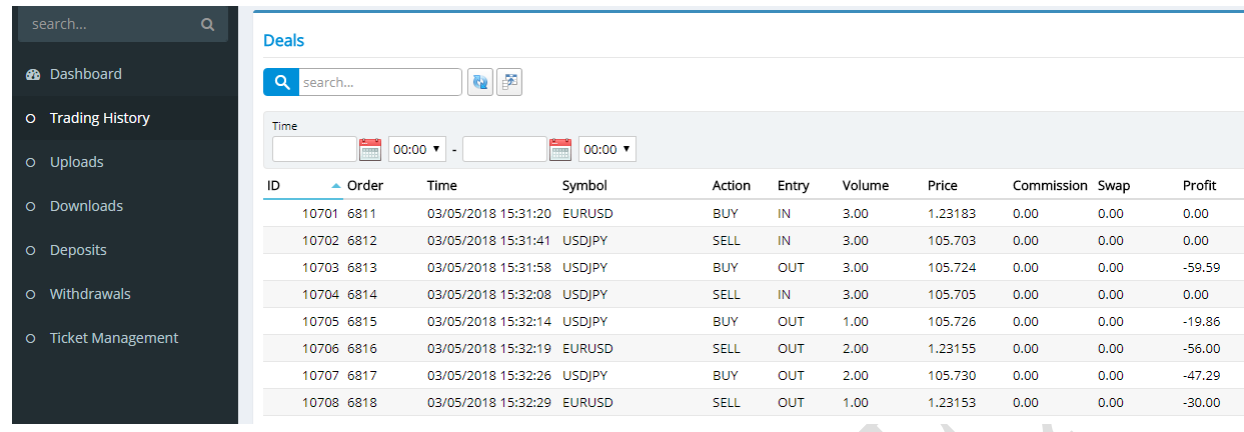

# *Fig. 8. List of deals.*

**search…** - search by ticket.

<span id="page-8-2"></span>**3.1.1 Filters**

**Time** – filtering by deal date and time.

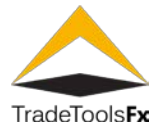

# <span id="page-9-0"></span>**4 UPLOADS**

**Uploads** allows you to upload documents for the manager.

# <span id="page-9-1"></span>**4.1 List**

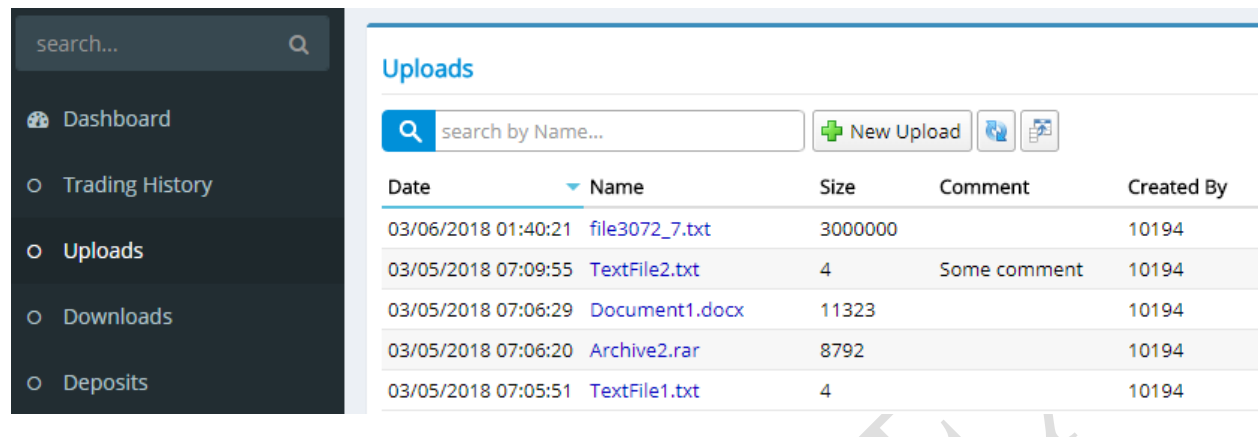

# *Fig. 9. List of uploads.*

**search by Name…** - serach by upload Name. **New Upload** – Adding new upload.

# <span id="page-9-2"></span>**4.2 Create / view upload**

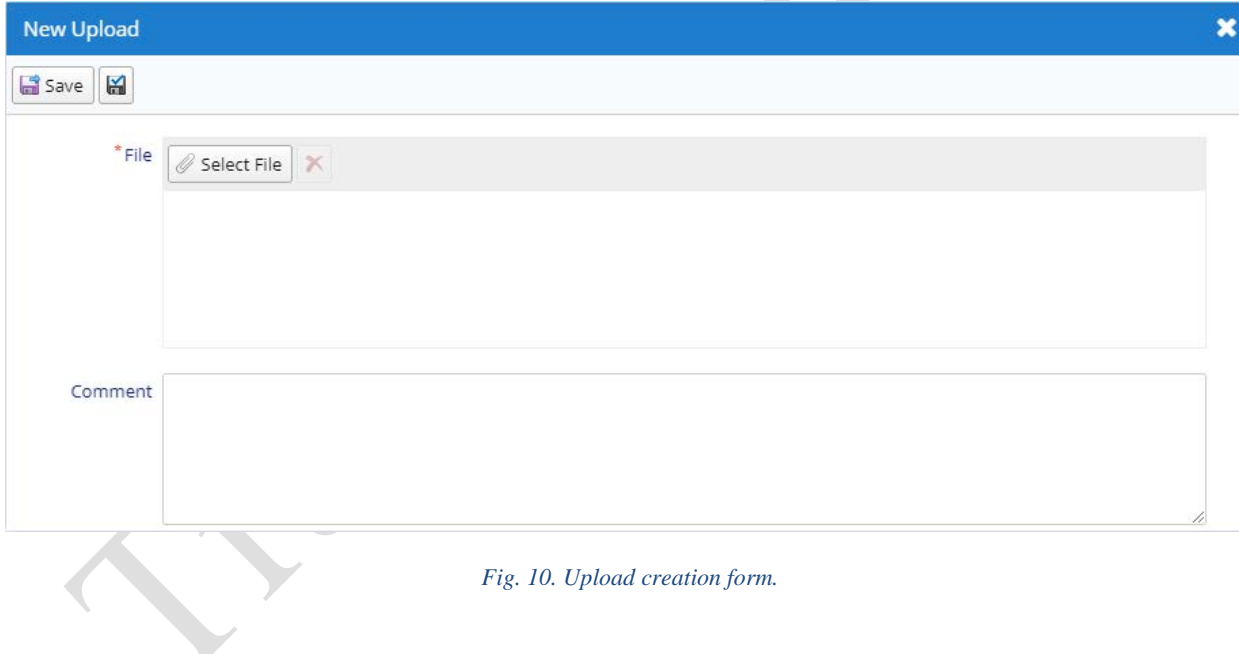

**9**

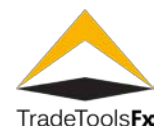

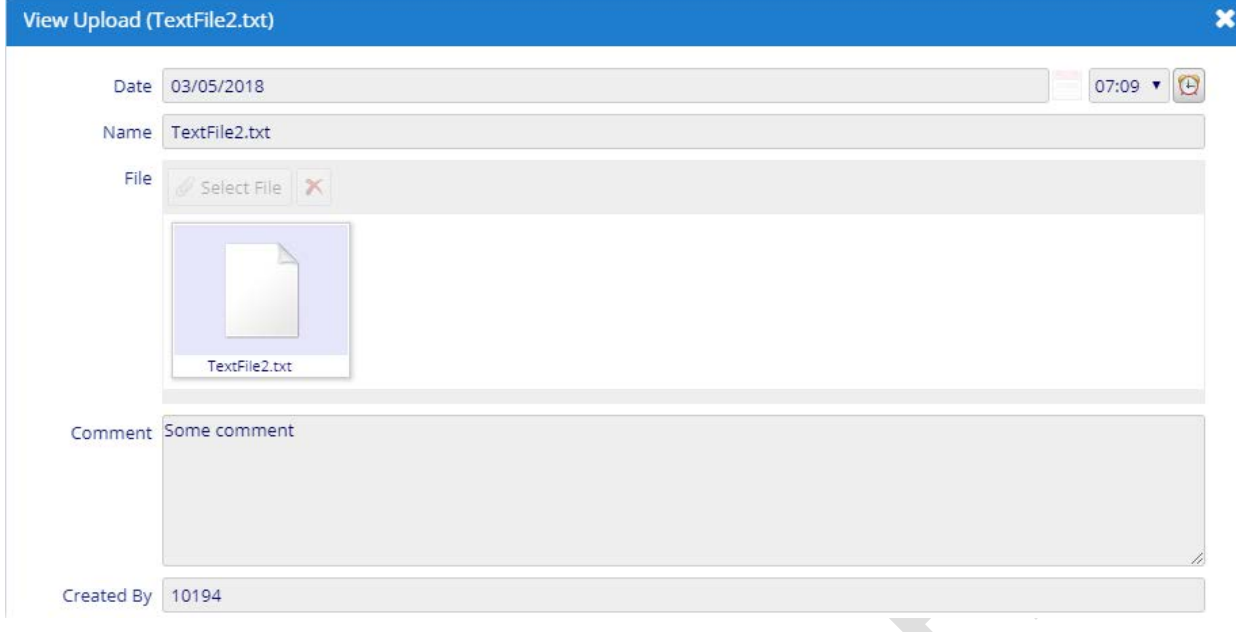

*Fig. 11. Upload view form .*

# <span id="page-10-0"></span>**4.2.1 Fields**

**Date** – upload adding date and time .

**Name** – upload name .

**File** – uploaded file. **The maximum file size is 3MB!**

**Comment** – upload comment .

**Created By** – upload creator .

# <span id="page-10-1"></span>**4.2.2 Actions**

**Save** – save changes and close the form .

К **Apply changes** – save changes (form remains open).

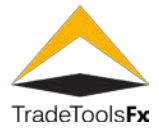

# <span id="page-11-0"></span>**5 DOWNLOADS**

**Downloads** allows you to download files uploaded by manager, for example, terminal installation packages.

<span id="page-11-1"></span>**5.1 List**

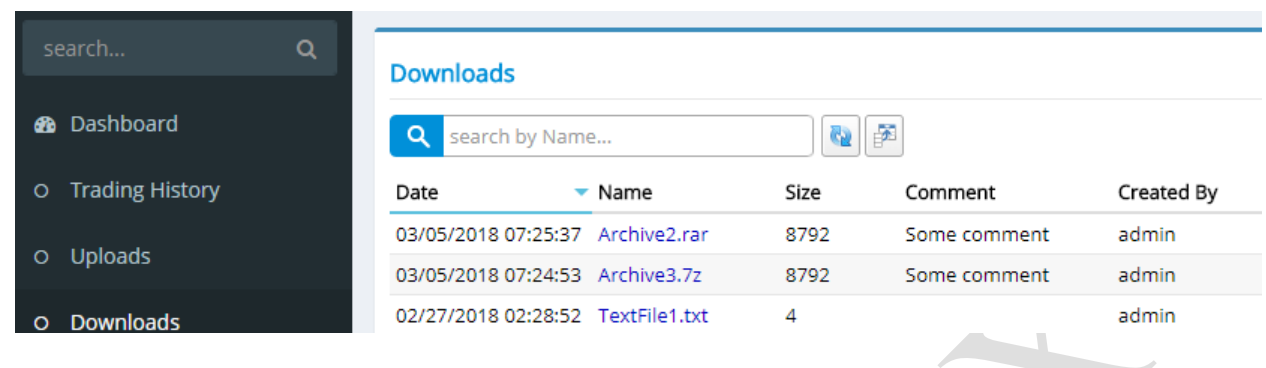

*Fig. 12. List of downloads.*

**search by Name…** - search by download name.

# <span id="page-11-2"></span>**5.2 View download**

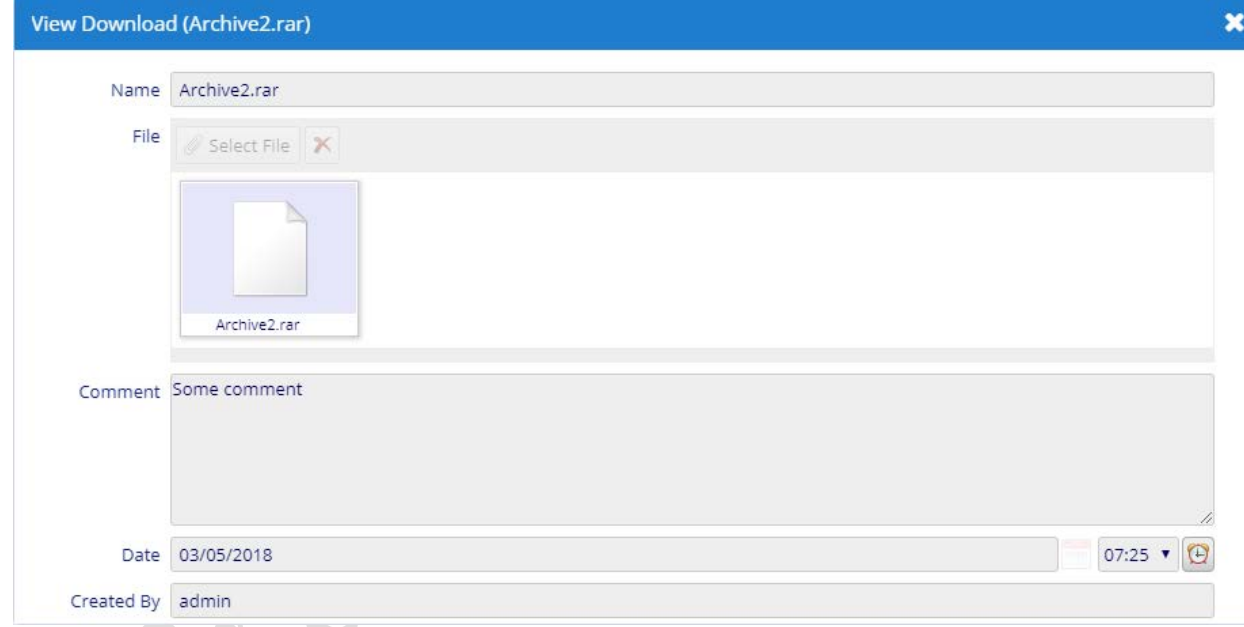

#### *Fig. 13. Download view form.*

# <span id="page-11-3"></span>**5.2.1 Fields**

**Name** – download name. **File** – uploaded file. **Comment** – download comment. **Date** – download adding date and time. **Created By** – download creator.

# <span id="page-11-4"></span>**5.2.2 Actions**

**Save** – save changes and close the form.

**Apply changes**  $\left| \frac{1}{n} \right|$  – save changes (form remains open).

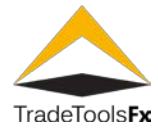

# <span id="page-12-0"></span>**6 DEPOSITS**

**Deposits** allow you to replenish user account using online payment systems.

# <span id="page-12-1"></span>**6.1 List**

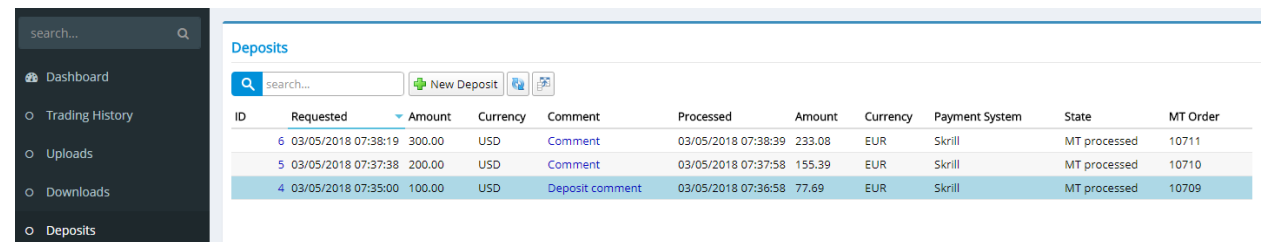

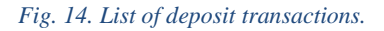

**search…** – search by comment. **New Deposit** – create a new deposit transaction.

# <span id="page-12-2"></span>**6.2 Create / view deposit transaction**

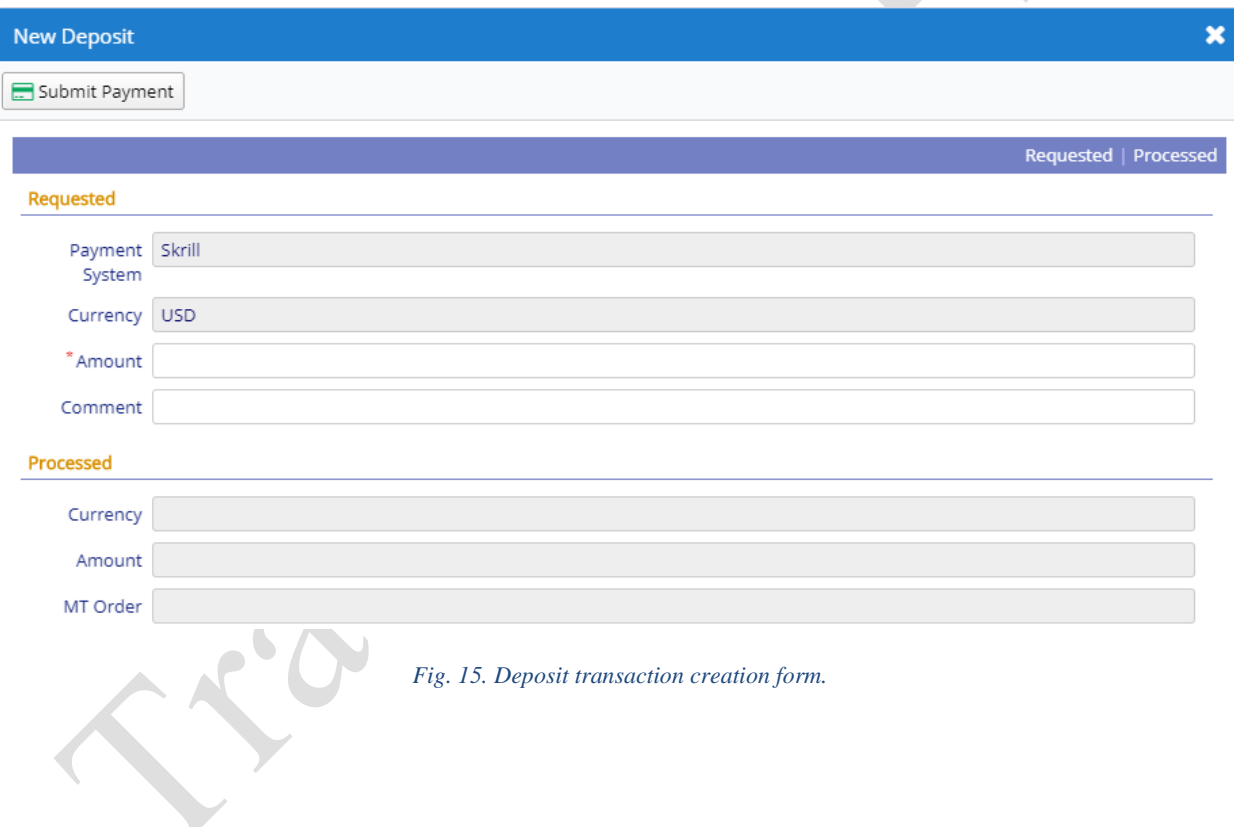

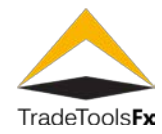

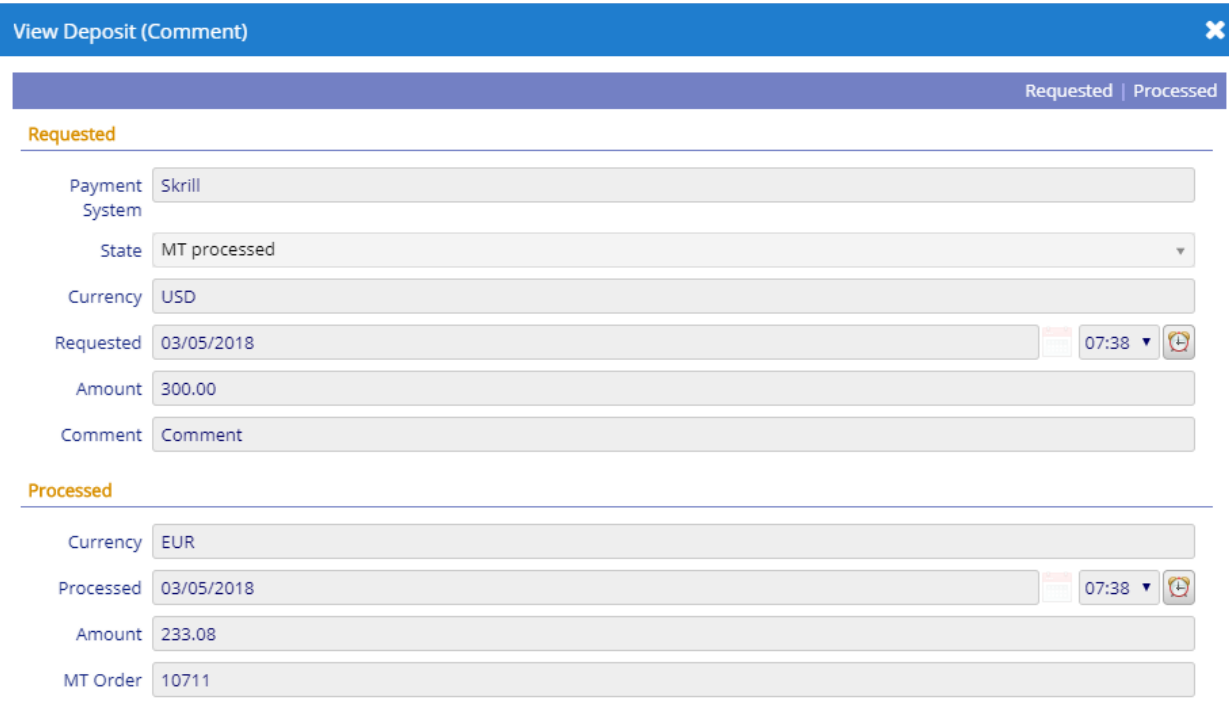

#### *Fig. 16. Deposit transaction view form.*

#### <span id="page-13-0"></span>**6.2.1 Fields**

#### *6.2.1.1 Requested*

**Payment System** – online payment system. Only Skrill is supported now [\(www.skrill.com\)](http://www.skrill.com/).

- **State** deposit transaction state. Next values are available:
	- New new created transaction;
	- **Processing** transaction is processing in the payment system;
	- Processed transaction was processed in the payment system;
	- **Cancelled** transaction is cancelled in the payment system;
	- Failed transaction processing error in the payment system;
	- **MT processing** transaction is processing in the **MetaTrader**;
	- **MT error** transaction processing error in the **MetaTrader**;
	- **MT processed** transaction processing successfully completed.

**Currency** – request currency, is taken from user settings.

**Requested** – transaction creation date and time.

**Amount** – requested deposit amount. **Comment** – comment.

*6.2.1.2 Processed*

**Currency** – transaction currency, corresponds to the recipient's account currency in the payment system. **Processed** – transaction processed date and time.

**Amount** – transaction amount.

**MT Order** – **MetaTrader** balance transaction ticket.

- <span id="page-13-1"></span>**6.2.2 Actions**
- **Submit Payment** submit request to payment system.

#### <span id="page-13-2"></span>**6.2.3 Processing in the payment system (Skrill)**

When you submit deposit request to payment system you go to the site of the payment system.

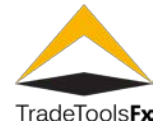

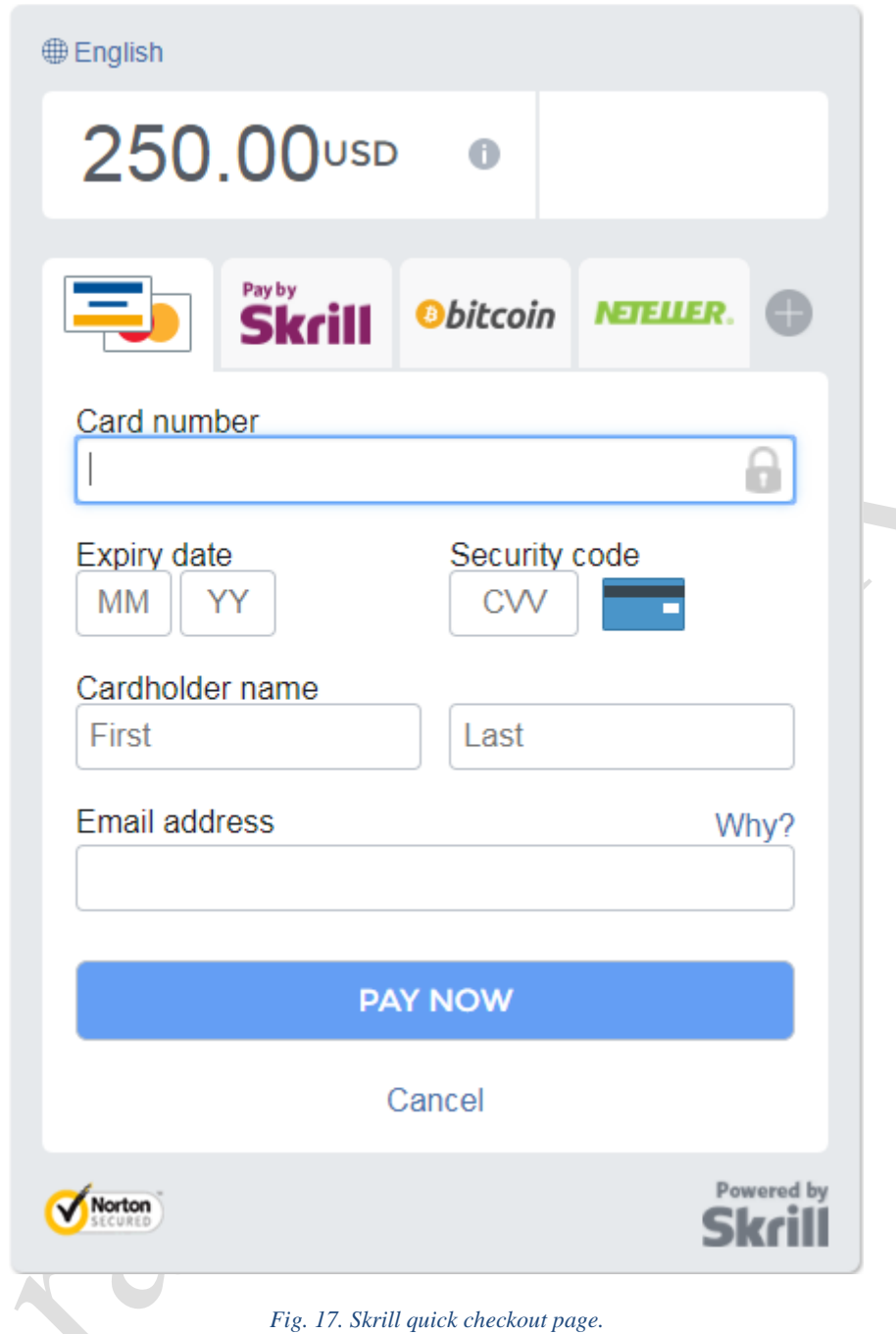

# *6.2.3.1 Fields*

**Card number** – card number of payer . **Expiry date**, **Security code**, **Cardholder name** – data from the payer's payment card . **Email address** – e-mail address for notifications.

# *6.2.3.2 Actions*

**PAY NOW** – make a payment . **Cancel** – cancel payment , return to the Trader Portal .

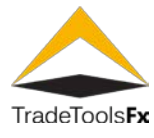

<span id="page-15-0"></span>**6.3 Successful completion of transaction processing in the payment system** 

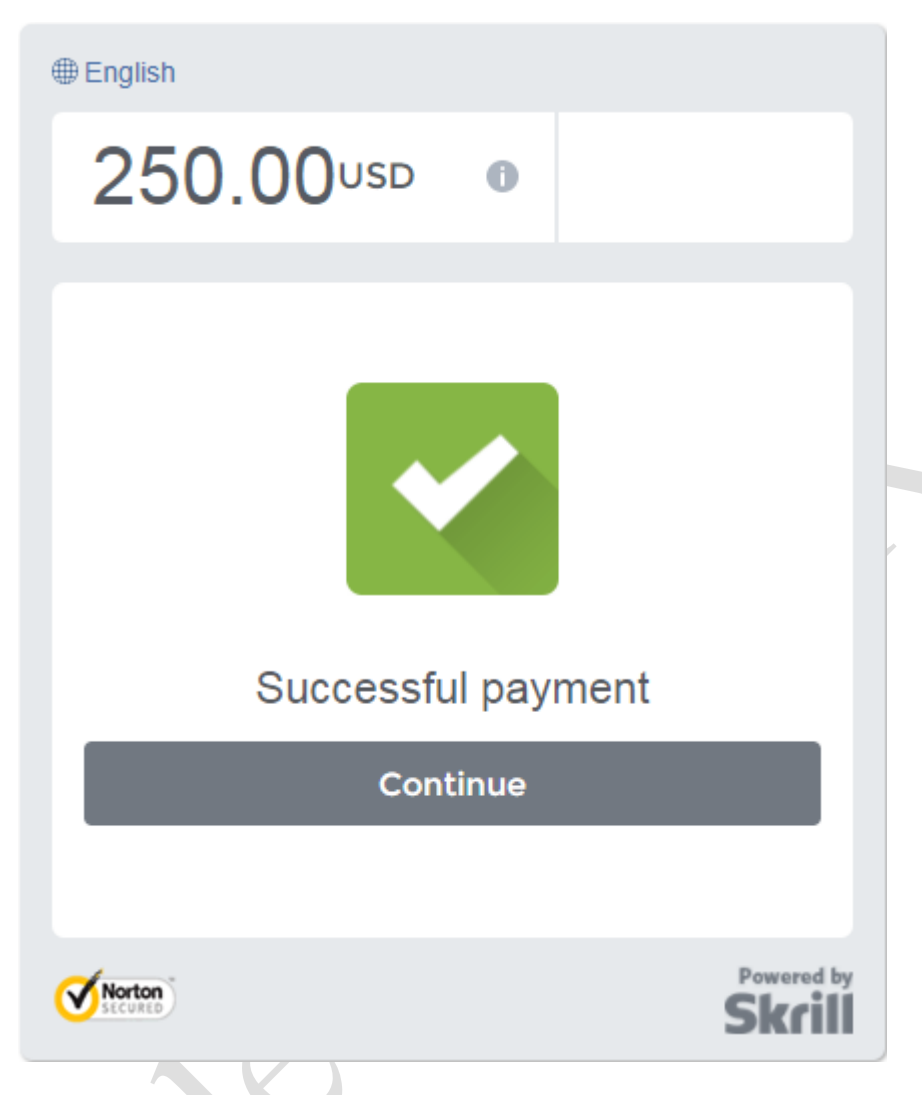

*Fig. 18. Successful completion of transaction processing in the Skrill .*

**Continue** – return to Trader Portal .

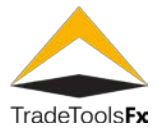

# <span id="page-16-0"></span>**7 WITHDRAWALS**

This section is designed to withdraw funds from the client's account.

The withdrawals of funds is made in two steps: creation of the request by the client; request processing by the manager.

# <span id="page-16-1"></span>**7.1 List**

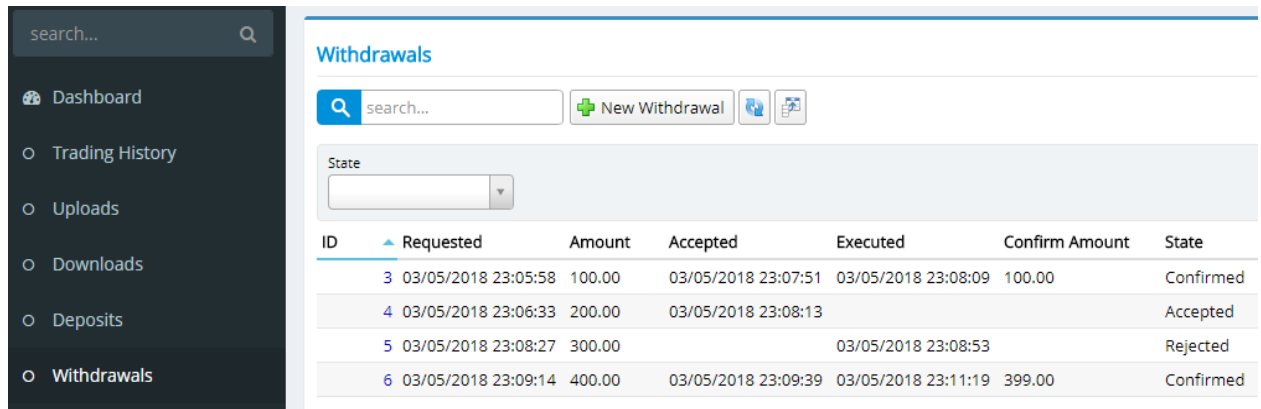

# *Fig. 19. List of withdrawal requests.*

**search...** – search by requested amount.

**New Withdrawal** – create a new withdrawal request.

# <span id="page-16-2"></span>**7.1.1 Filters**

**State** – filtering by request state. Available values:

- **Requested** newly created request;
- **Accepted** request is accepted by the manager;
- **Confirmed** request is executed by the manager;
- **Rejected** request is cancelled by the manager.

# <span id="page-16-3"></span>**7.2 Create / view request**

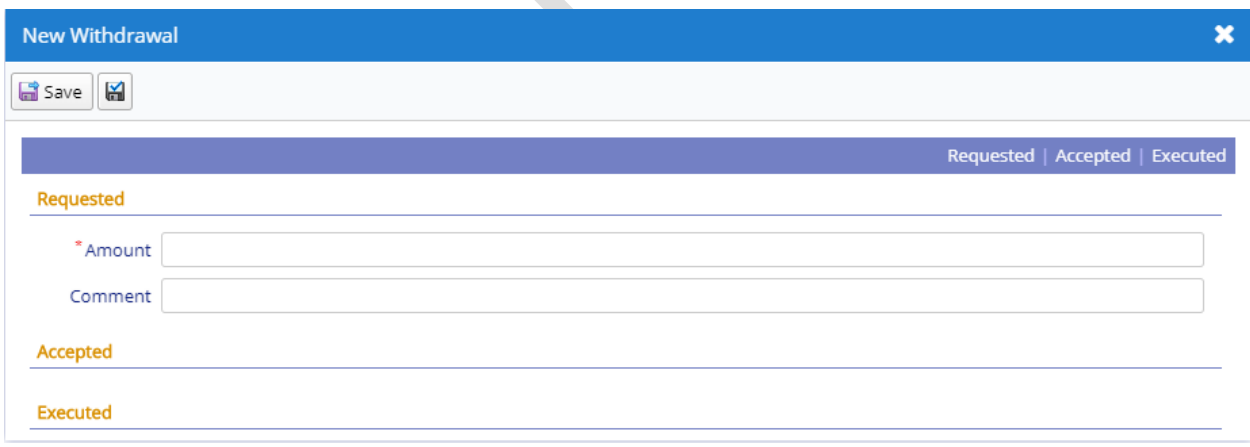

#### *Fig. 20. Withdrawal request creation form.*

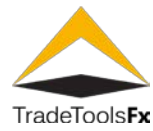

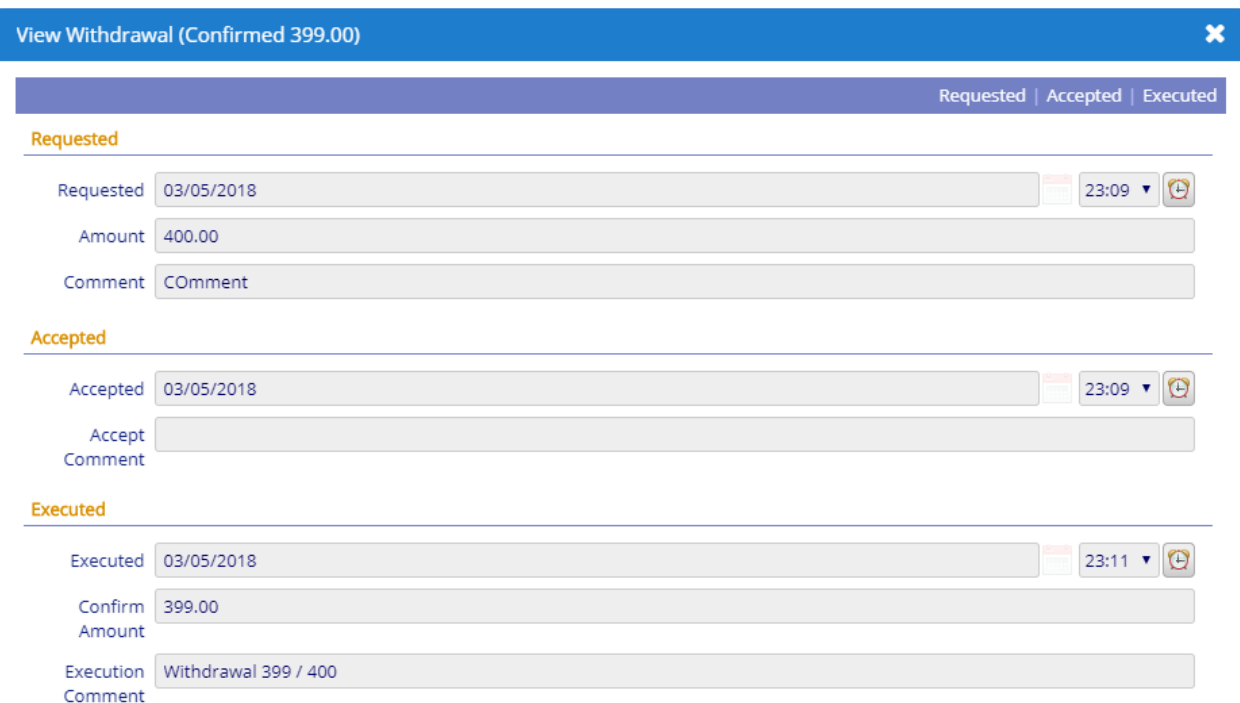

*Fig. 21. Withdrawal request view form .*

# <span id="page-17-0"></span>**7.2.1 Fields**

#### *7.2.1.1 Requested*

**Requested** – withdrawal creation date and time . **Amount** – requested amount in account currency . **Comment** – comment .

*7.2.1.2 Accepted*

**Accepted** – withdrawal acceptation date and time . **Accept Comment** – comment .

#### *7.2.1.3 Executed*

**Executed** – withdrawal cancellation date and time . **Confirm Amount** – executed amount in account currency. May differ from the requested amount.

#### **Execution Comment** – comment .

# <span id="page-17-1"></span>**7.2.2 Actions**

**Save** – save changes and close the form .

Ю

**Apply changes**

– save changes (form remains open).

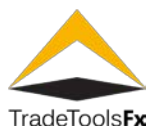

# <span id="page-18-0"></span>**8 TICKET MANAGEMENT**

Ticket management subsystem.

# <span id="page-18-1"></span>**8.1 List**

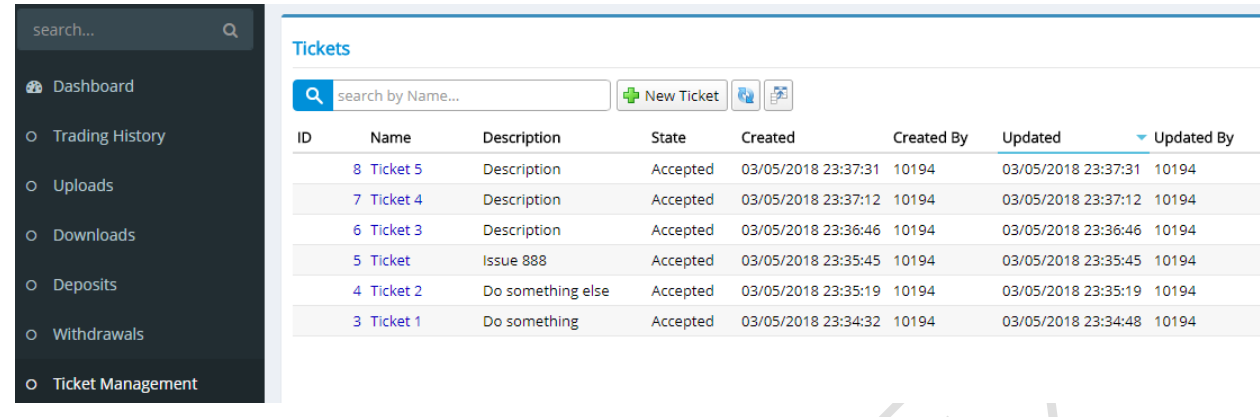

# *Fig. 22. List of tickets.*

**search by Name…** – search by name. **New Ticket** – create a new ticket.

# <span id="page-18-2"></span>**8.2 Create / view ticket**

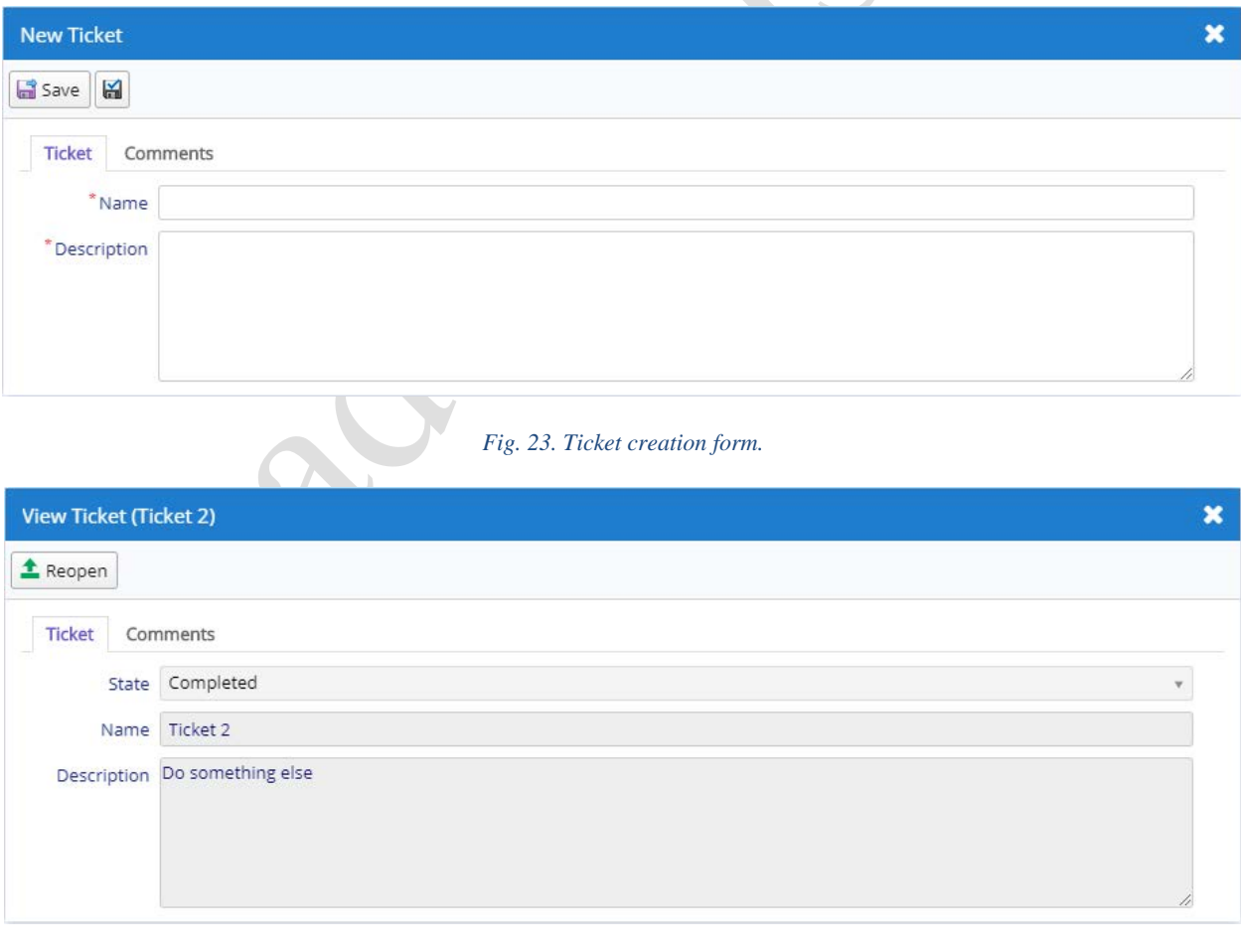

*Fig. 24. Ticket view form. Tab Ticket.*

Phone: +1.312.772.2081**|** Email: info@TradeToolsFX.com| Web: www.TradeToolsFX.com

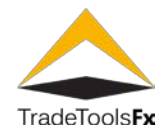

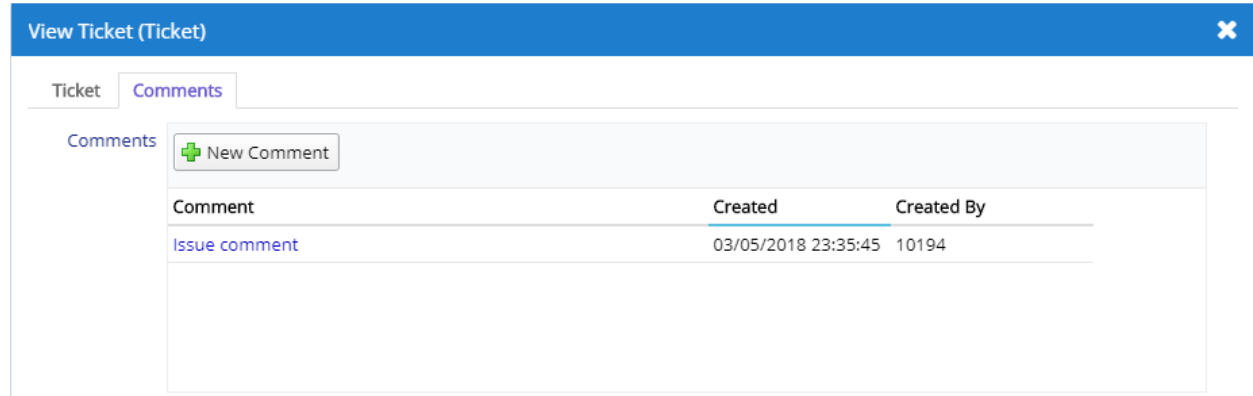

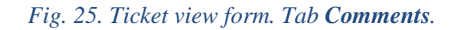

# <span id="page-19-0"></span>**8.2.1 Fields**

**State** – ticket state. Available values :

- **Accepted** ticket is accepted by the system;
- **In Progress** ticket is in progress;
- **Completed** ticket is completed;
- **Cancelled** ticket is cancelled.

**Name** – ticket name.

**Description** – ticket description .

**Comments** – comments.

# <span id="page-19-1"></span>**8.2.2 Actions**

**Save** – save changes and close the form .

К **Apply changes** – save changes (form remains open). **Reopen** – reopening of the ticket. Available if status is **Completed** . **New Comment** – adding new comment .

Phone: +1.312.772.2081 **|** Email: info@TradeToolsFX.com| Web: www.TradeToolsFX.com

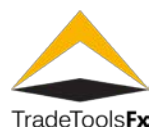

# <span id="page-20-0"></span>**8.3 Add / view comments**

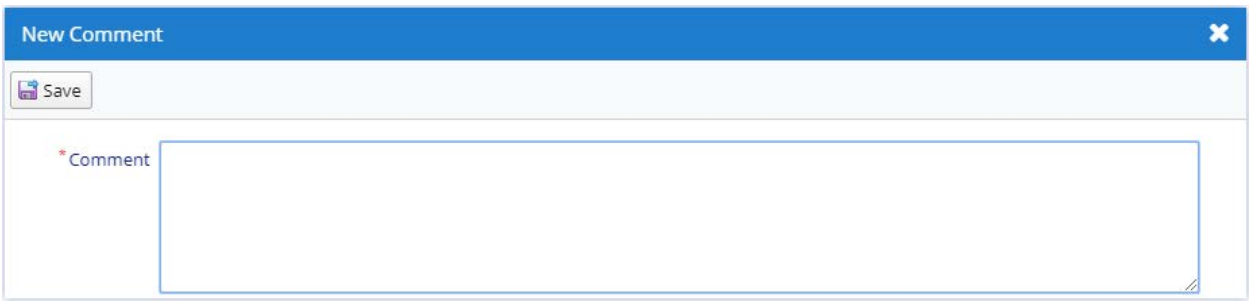

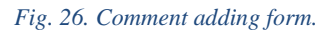

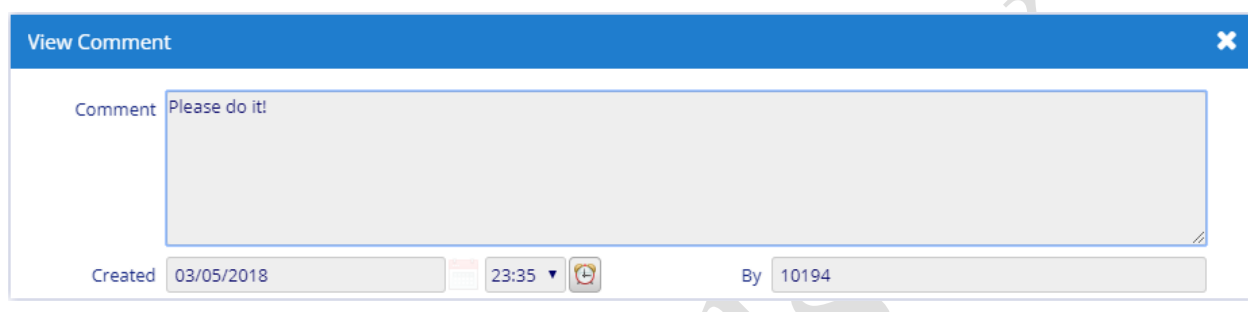

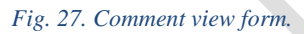

# <span id="page-20-1"></span>**8.3.1 Fields**

**Comment** – comment text.

**Created** – comment creation date and time. **By** – comment creator.

# <span id="page-20-2"></span>**8.3.2 Actions**

**Save** – save changes and close the form.